# **Сокращение штрафов за несоблюдение скоростных режимов**

- 1 Проблематика вопроса
- $2$  Клиент
- 3 Ключевые задачи
- 4 Решение
	- 4.1 Настройка геозон с допустимыми скоростными режимами
	- 4.2 Настройка логических датчиков
	- 4.3 Подготовка Отчёта по датчикам
	- 4.4 Настройка уведомления о нарушении ПДД

## **Проблематика вопроса**

Большинство владельцев автопарков стремятся минимизировать расходы на содержание транспортных средств. К сожалению, бывают случаи, когда водители нарушают правила дорожного движения, но штраф приходит по почте на имя владельца ТС - компании.

 В таких случаях необходимо выявить водителя нарушившего ПДД, и компенсировать ущерб, причиненный компании, а также пресечь подобные нарушения в будущем.

 В случае, когда компания вычитает штраф из зарплаты водителей, нужно учитывать время работы сотрудников компании, которые обрабатывают эти штрафы. Таким образом, компания несет убытки.

 Для того чтобы моментально узнавать о нарушениях водителей и пресекать подобные действия в будущем, нужна система, которая будет присылать сообщения о нарушениях диспетчерам и владельцу компании.

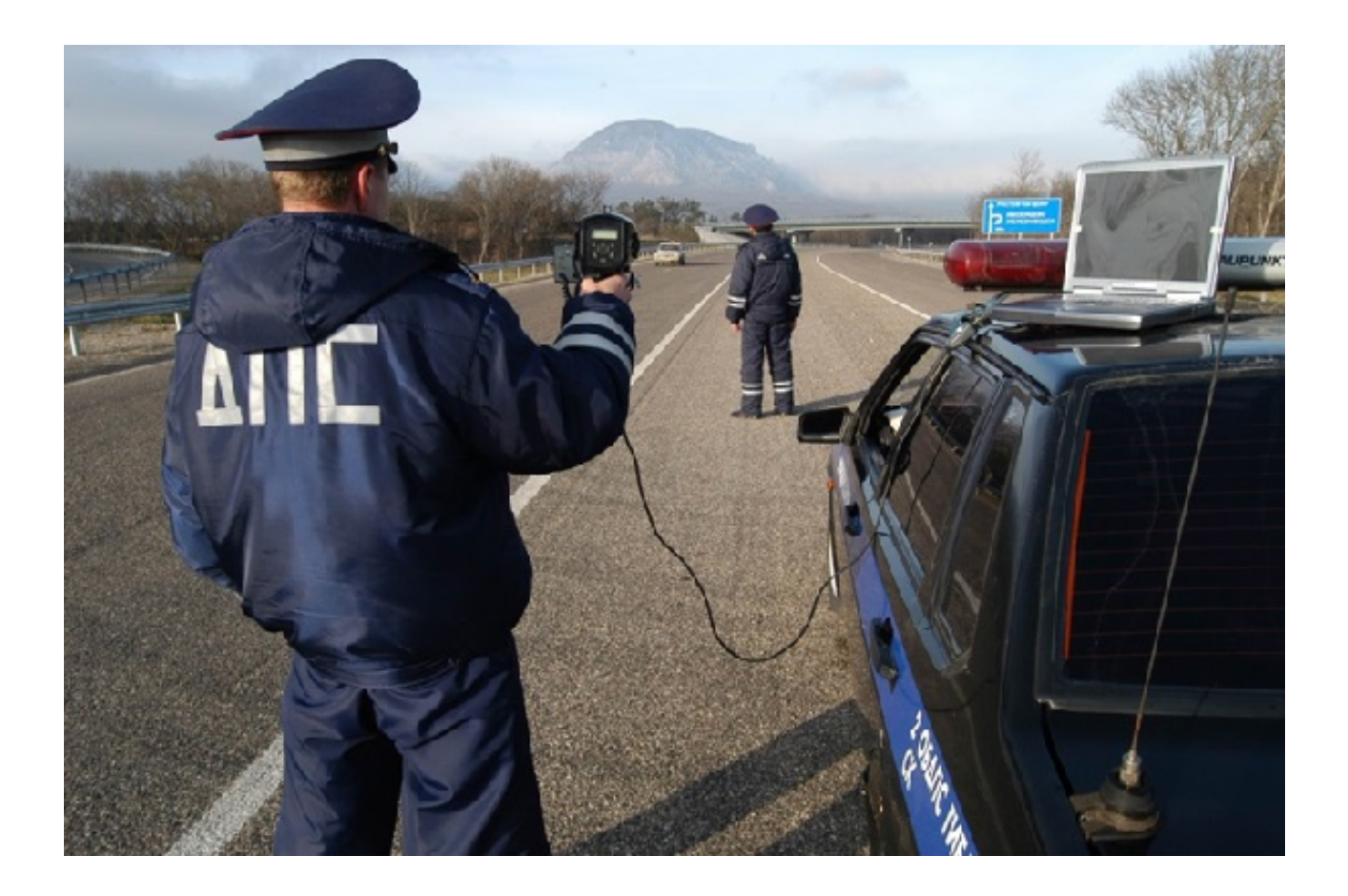

### **Клиент**

Компания, владеющая парком транспортных средств.

### **Ключевые задачи**

- Сократить количество штрафов
- Выявить водителей, нарушающих ПДД, для пресечения повторных нарушений
- Повысить дисциплину водителей

### **Решение**

Решение задачи клиента с помощью Системы СКАУТ состоит из 5 этапов:

- 1. Монтаж оборудования на транспортное средство
- 2. Настройка геозон с допустимыми скоростными режимами
- 3. Настройка логических датчиков системы
- 4. Подготовка отчёта по датчикам
- 5. Настройка уведомления о нарушении ПДД

#### **Настройка геозон с допустимыми скоростными режимами**

Рассмотрим пример контроля соблюдения водителями скоростных режимов в пределах Санкт-Петербурга и кольцевой автодороги (автомагистрали). Компания установила для водителей дополнительное требование – на территории базы водители не должны передвигаться со скоростью выше 40 км/ч. Создаем группы геозон с различными ограничениями скоростного режима в редакторе геозон:

- База (40 км/ч)
- По городу (60 км/ч)
- Автомагистраль (110 км/ч)

Для создания геозоны базы необходимо:

- 1. Создать папку для расположения геозоны
- 2. Выбрать прямоугольную, полигональную или эллиптическую геозону
- 3. Нарисовать на карте и сохранить на сервер

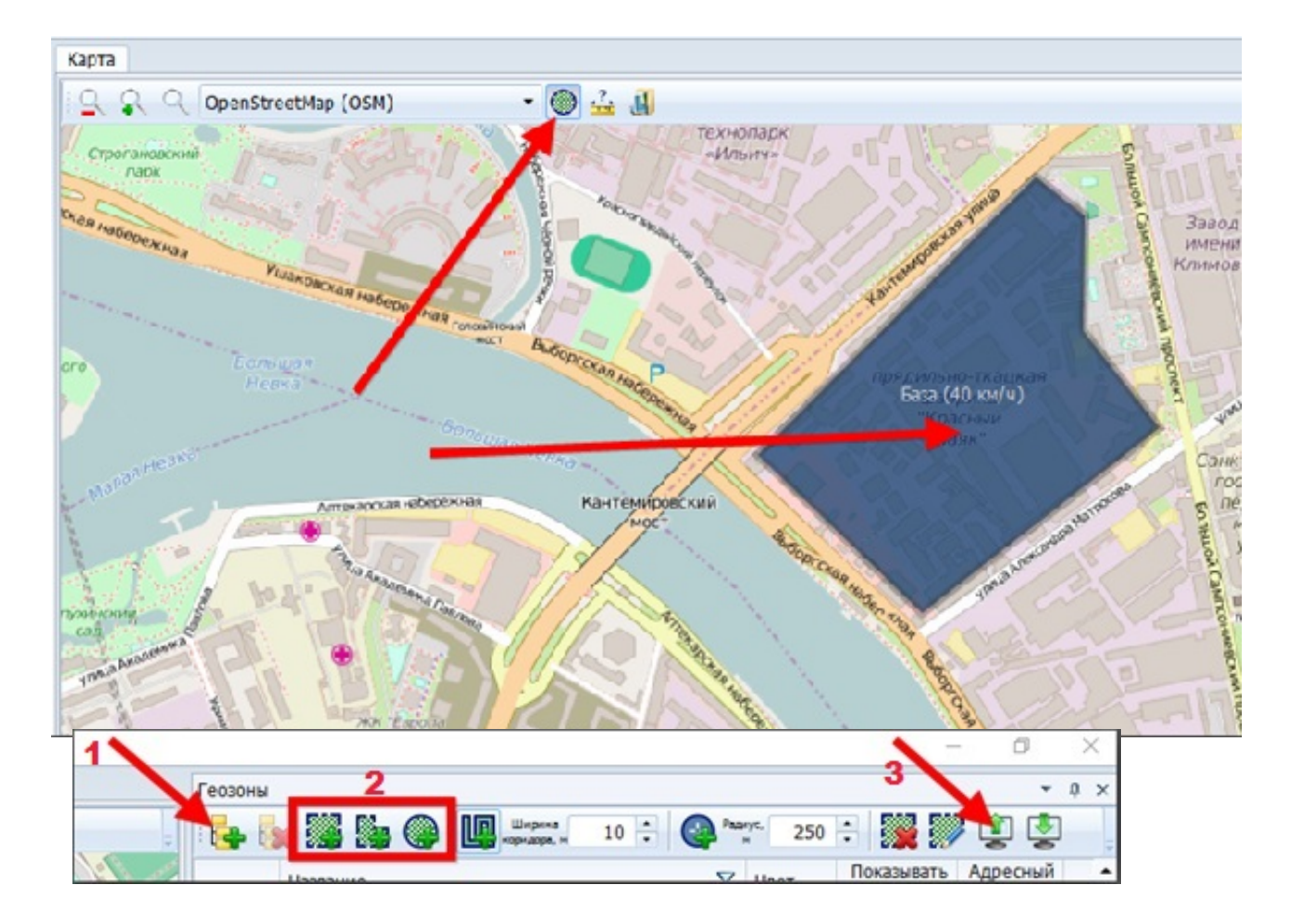

Для создания геозоны дорог в черте города (60 км/ч) необходимо:

- 1. Создать папку для расположения геозоны
- 2. Выбрать полигональную геозону
- 3. Отметить точками границу Санкт-Петербурга исключая КАД и ЗСД на

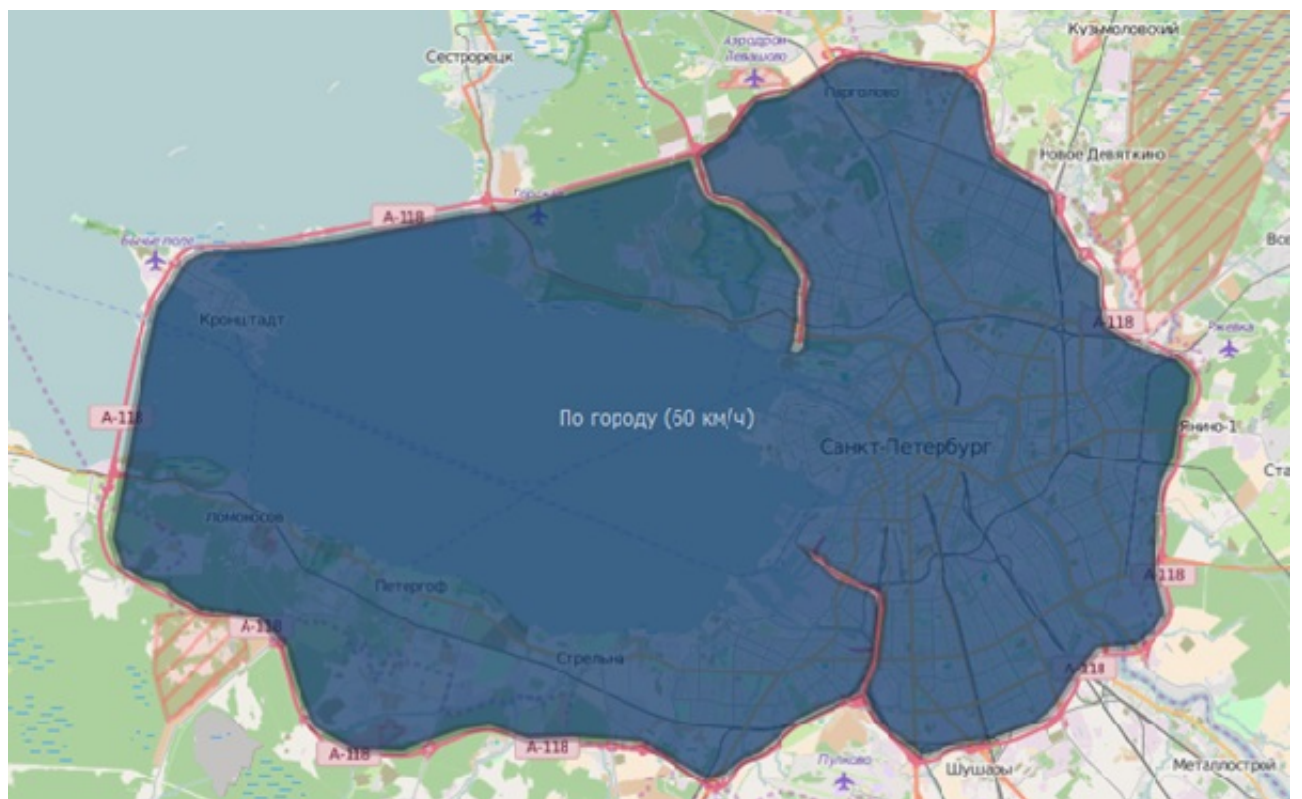

 [Для создания геозоны автомагистралей \(110 км/ч\), необходимо создать п](/upload/altasib.editortools/iblock/43/9591/5.jpg)апку для расположения геозоны автомагистрали, выбрать ширину коридора дороги, создать коридорную геозону и отметить точками положение автомагистрали на карте для КАД и для ЗСД.

 Для создания геозоны автомагистралей (110 км/ч) необходимо для автомагистралей (КАД, северный участок ЗСД, южный участок ЗСД):

- 1. Создать папку для расположения геозоны всех автомагистралей
- 2. Выбрать коридорную геозону
- 3. Отметить точками положение автомагистрали на карте и сохранить на сервер

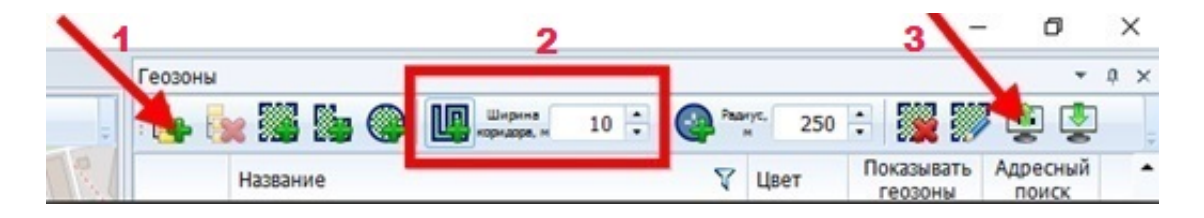

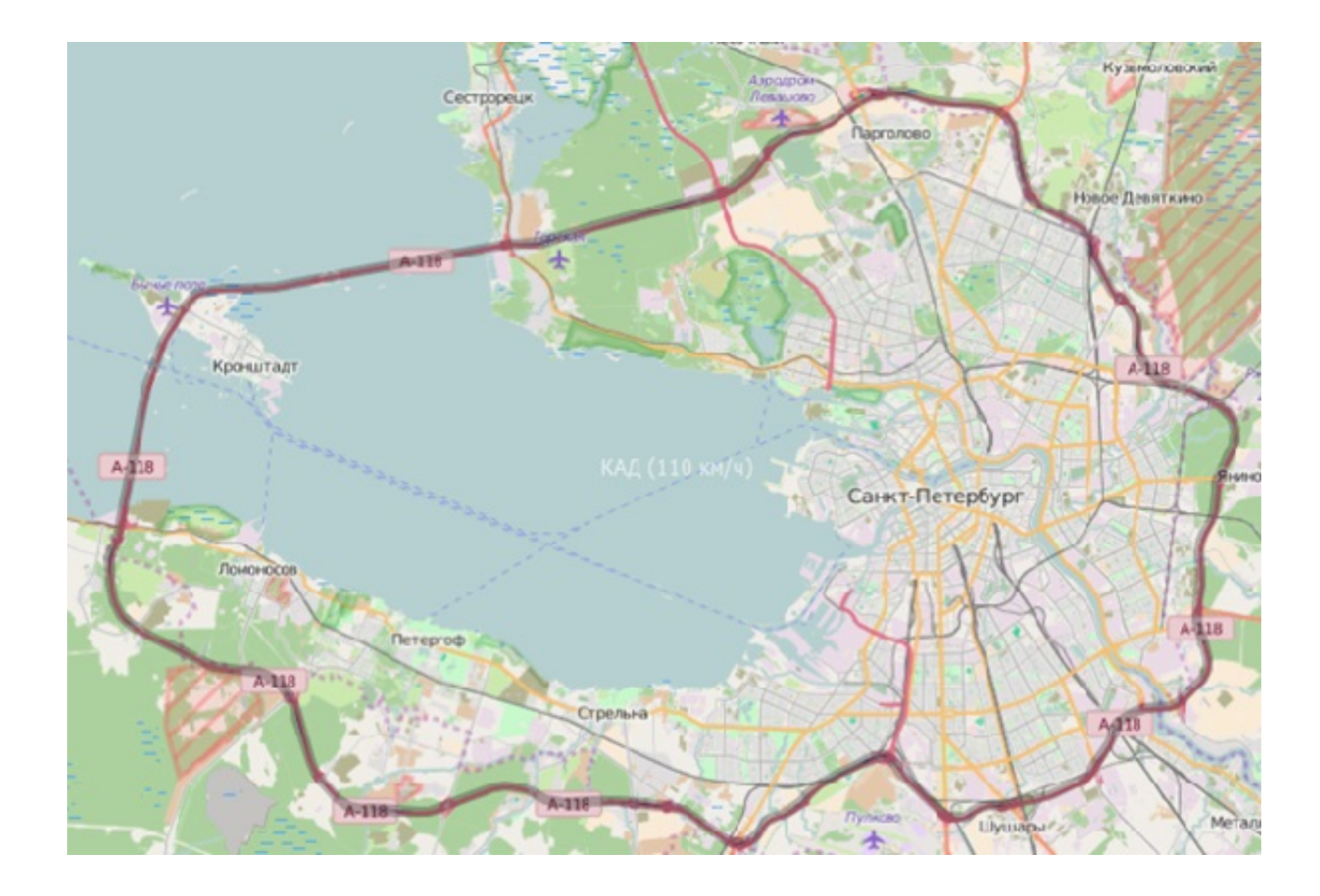

 Таким образом, редактор геозон после создания геозон для различных участков будет выглядеть следующим образом:

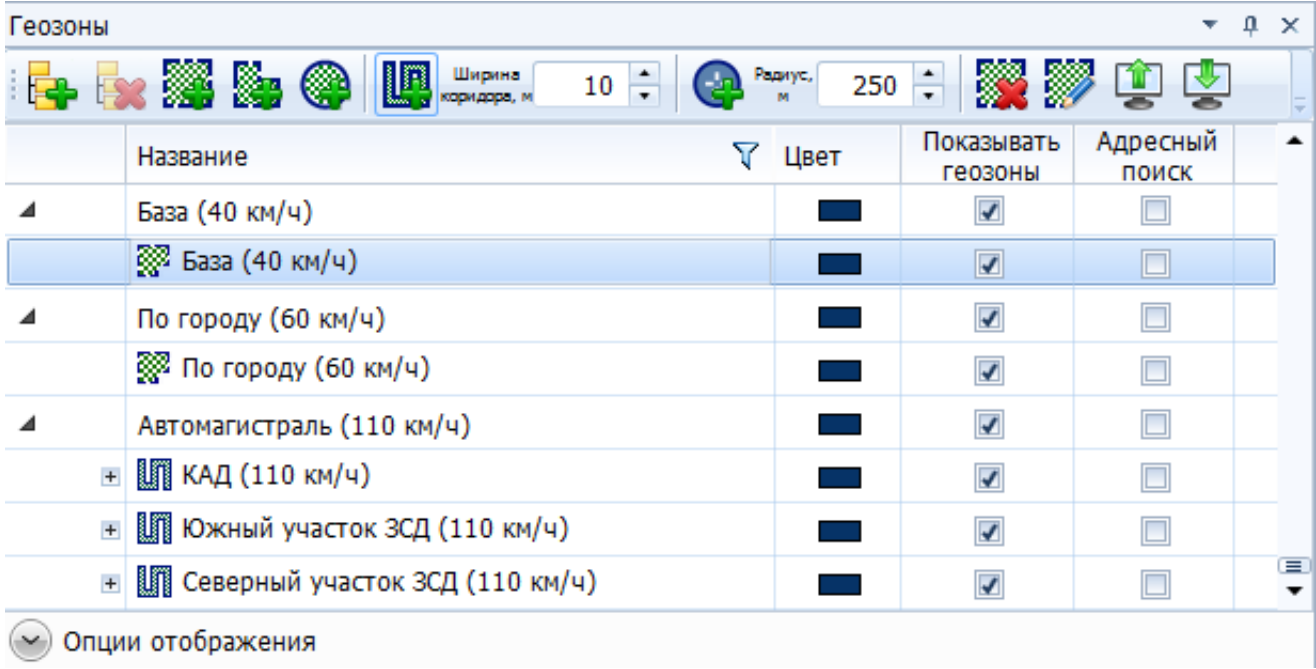

### **Настройка логических датчиков**

Для определения нарушений ПДД в каждой созданной геозоне, в настройках транспортного средства создаем универсальные датчики и указываем допустимые пороги скорости, ставим галочку "Инверсия датчика" для

### срабатывания вне допустимого диапазона:

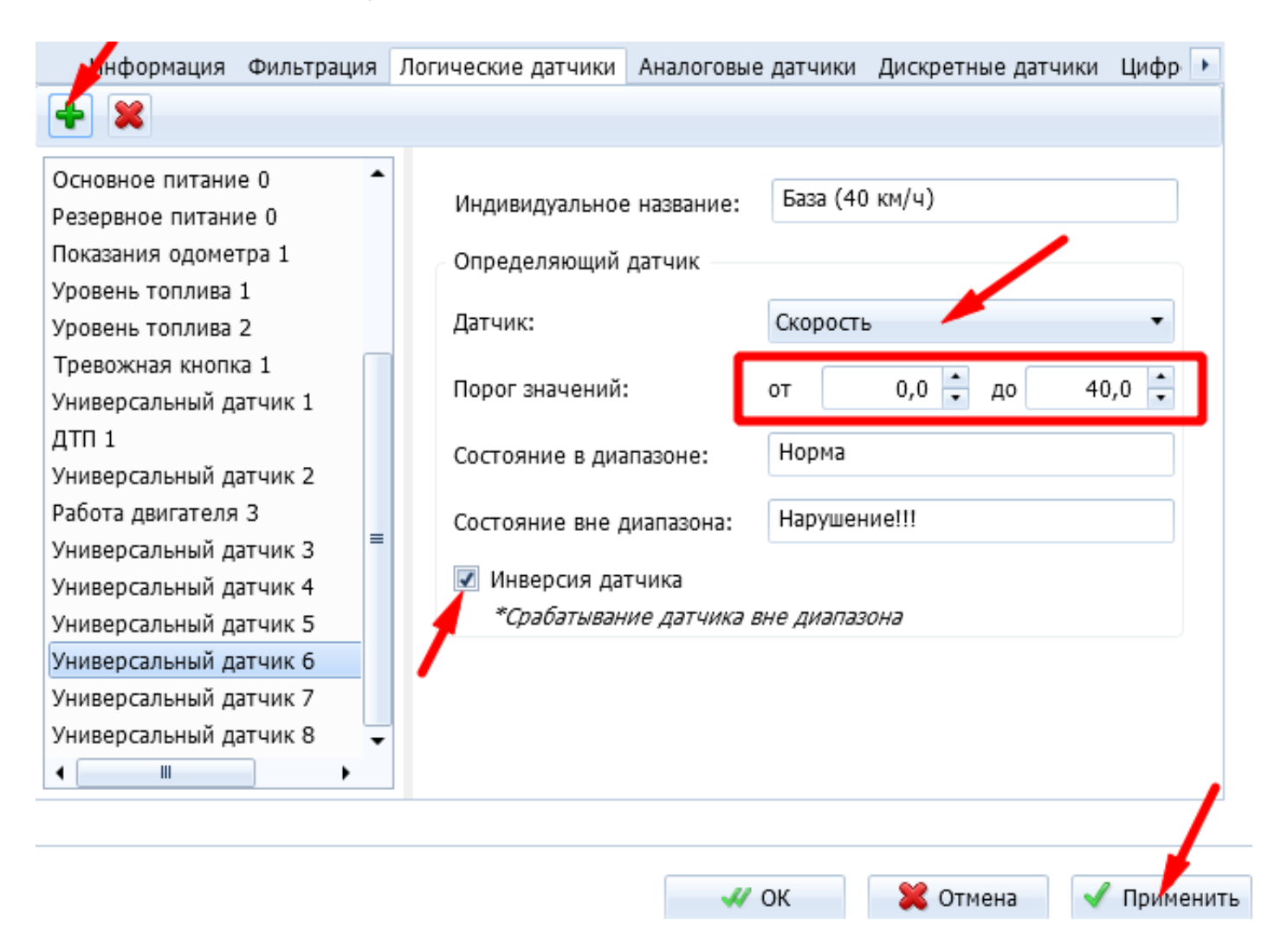

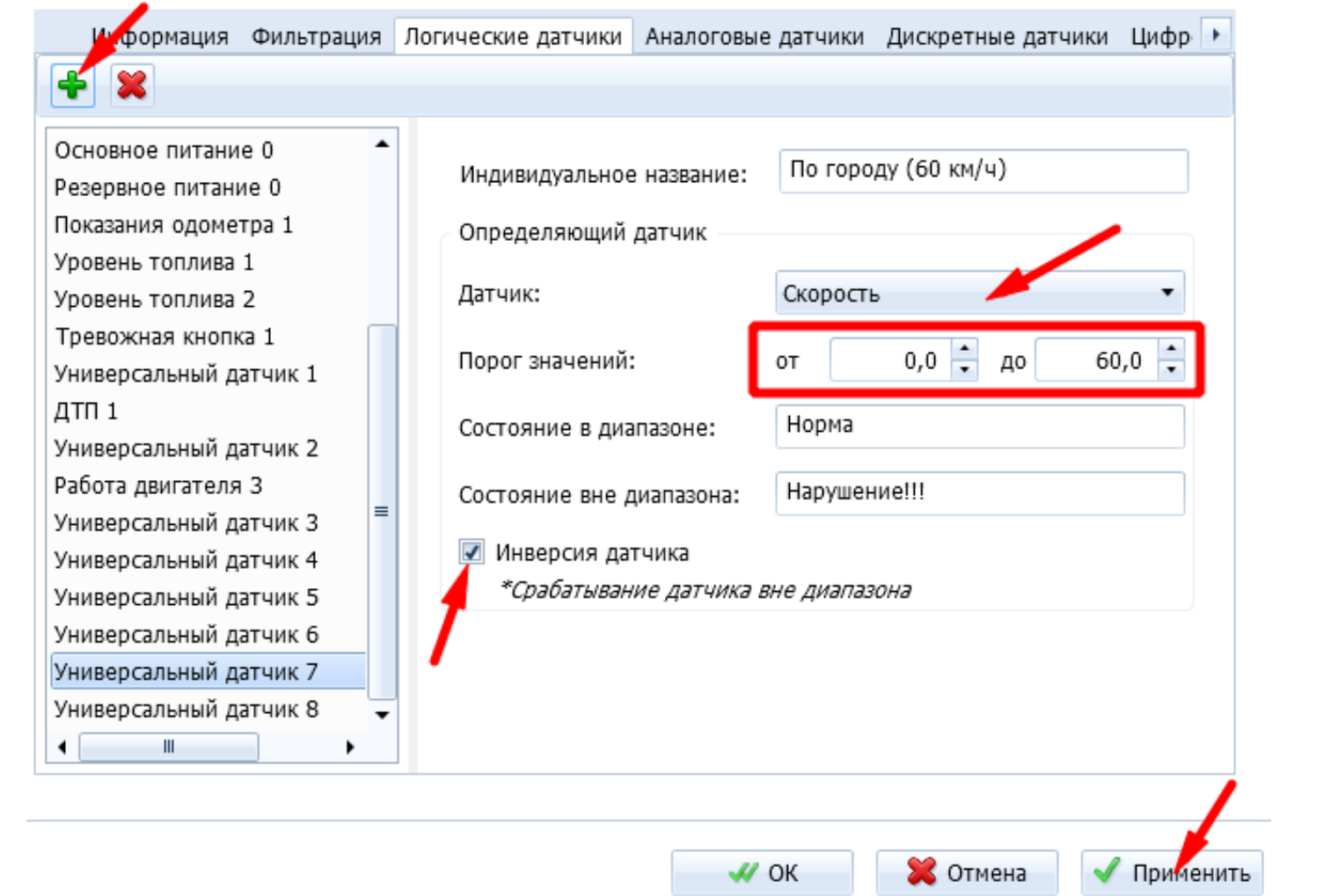

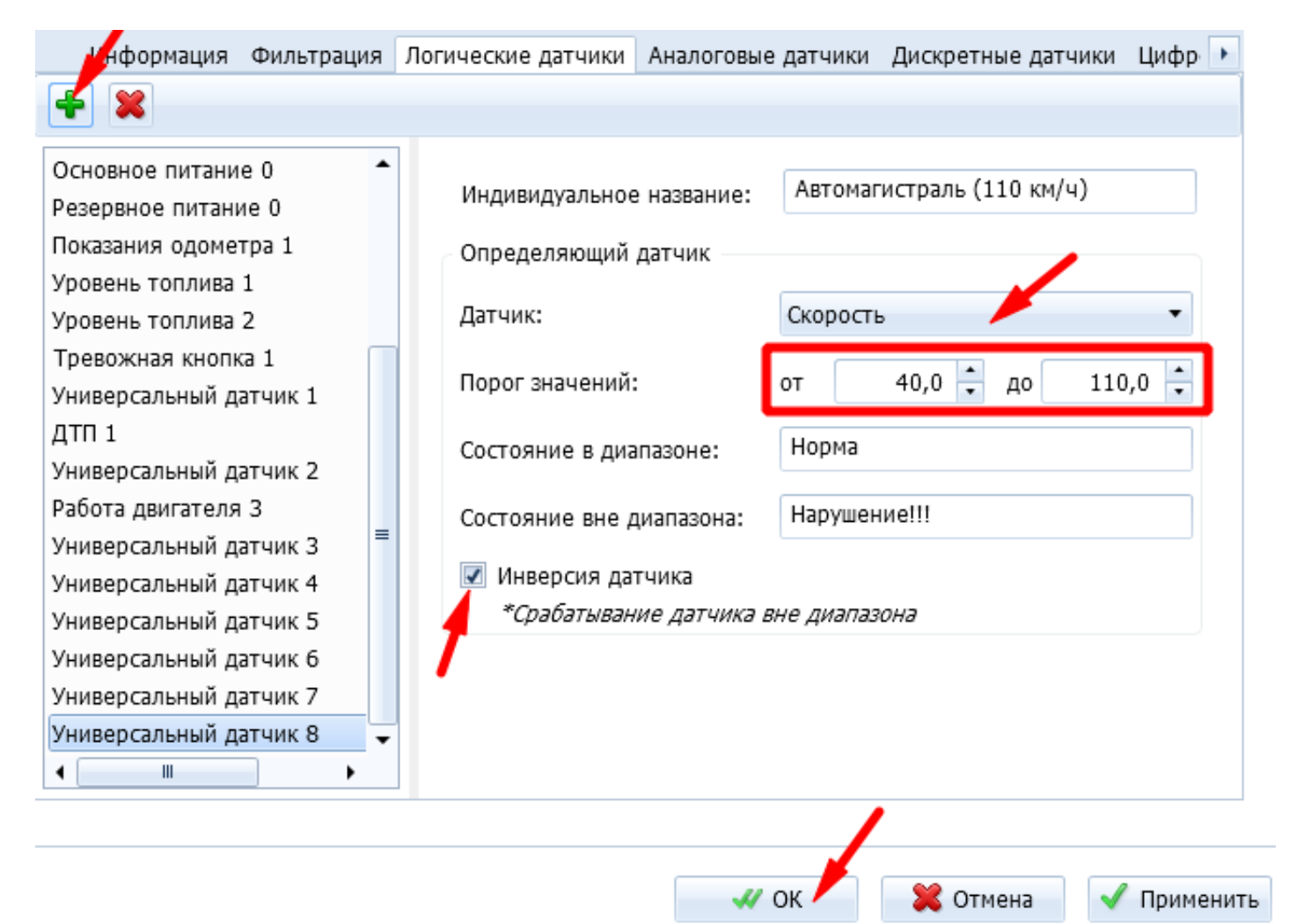

 [В окне текущих данных грубые нарушения скоростных режимов подсвечиваются](/upload/altasib.editortools/iblock/43/9591/11.png) красным цветом:

### **Подготовка Отчёта по датчикам**

 Чтобы понять, нарушал ли водитель ПДД в выбранной геозоне, нужно подготовить и построить отчет по датчикам для каждой выбранной геозоны. В качестве примера рассмотрим нарушение скоростного режима в геозоне "По городу (60 км/ч)" (для других геозон отчет строится аналогично).

Для этого в Мастере отчетов необходимо выбрать Отчет по датчикам.

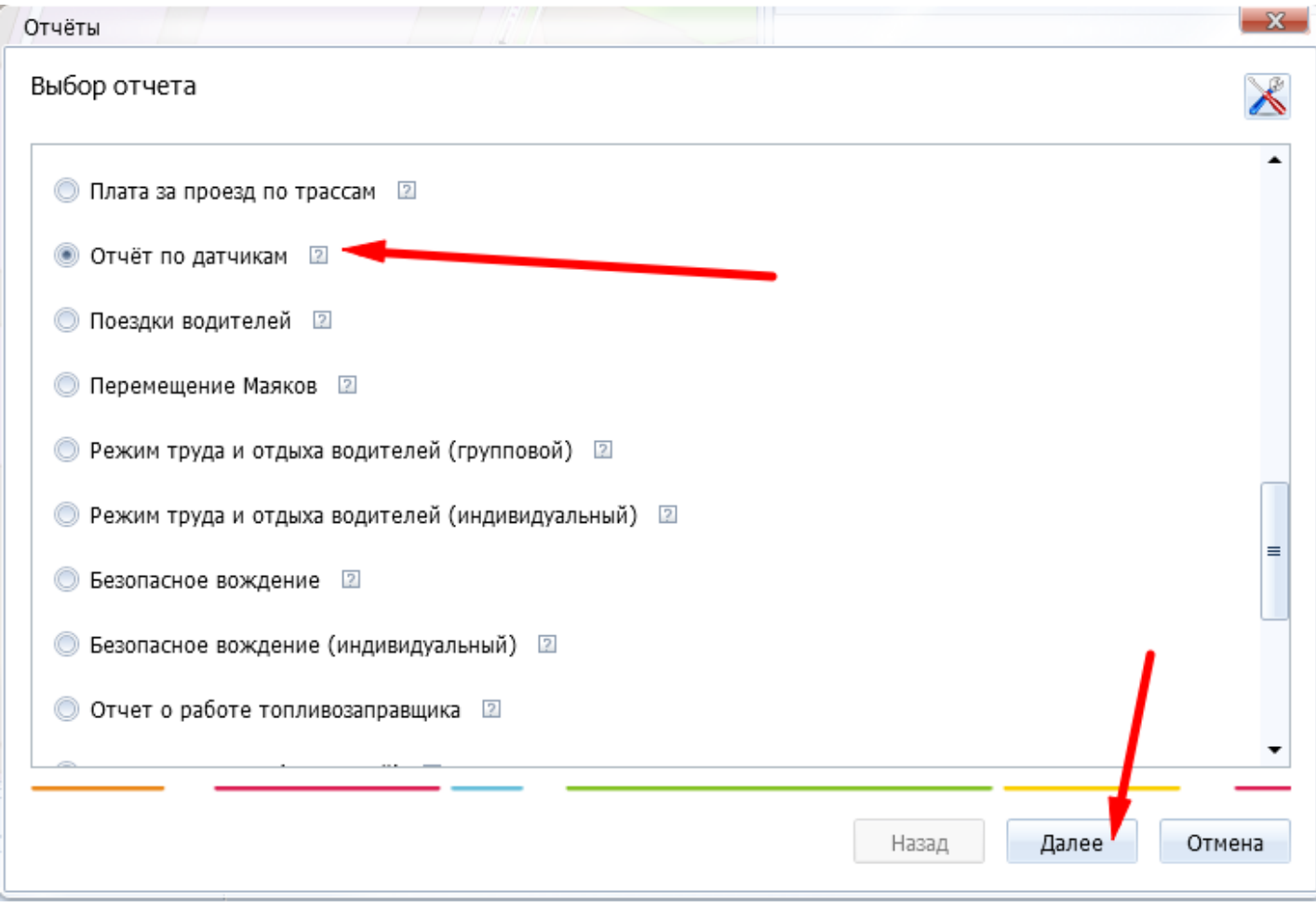

 Указываем название отчета, затем выбираем ранее созданный датчик. В разделе "Учет геозон" выбираем геозону "По городу (60 км/ч)". В разделе "Настройка отображения событий" выбираем объединение событий по минимальному времени между срабатываниями датчика, задаем значение - 1 минута. Это позволит сделать отчет более удобным для чтения:

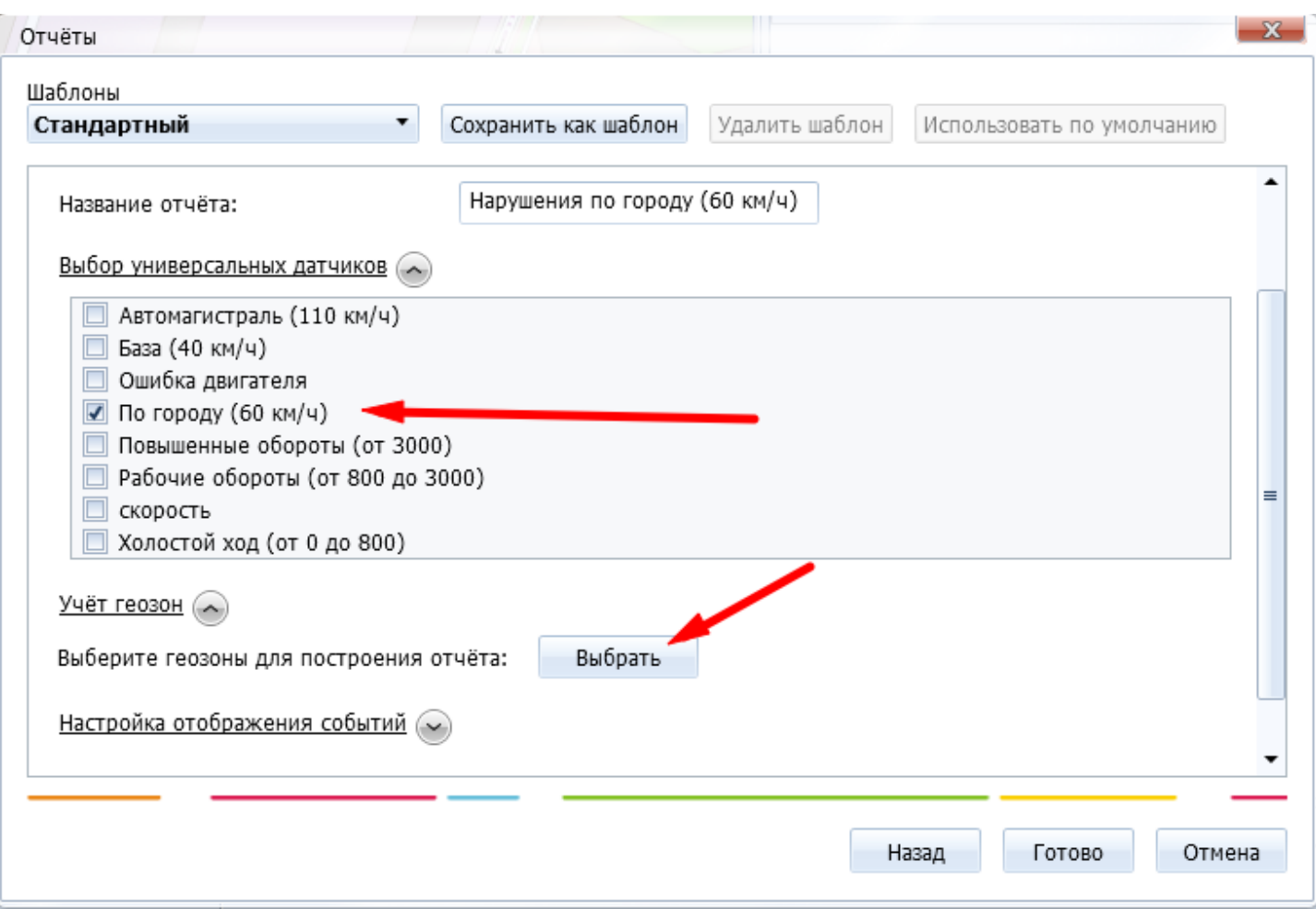

 [Указываем название отчета, затем выбираем ранее созданный датчик. В](/upload/altasib.editortools/iblock/43/9591/14.png) разделе "Учет геозон" выбираем геозону "По городу (60 км/ч)". В разделе "Настройка отображения событий" выбираем объединение событий по минимальному времени между срабатываниями датчика, задаем значение - 1 минута. Это позволит сделать отчет более удобным для чтения:

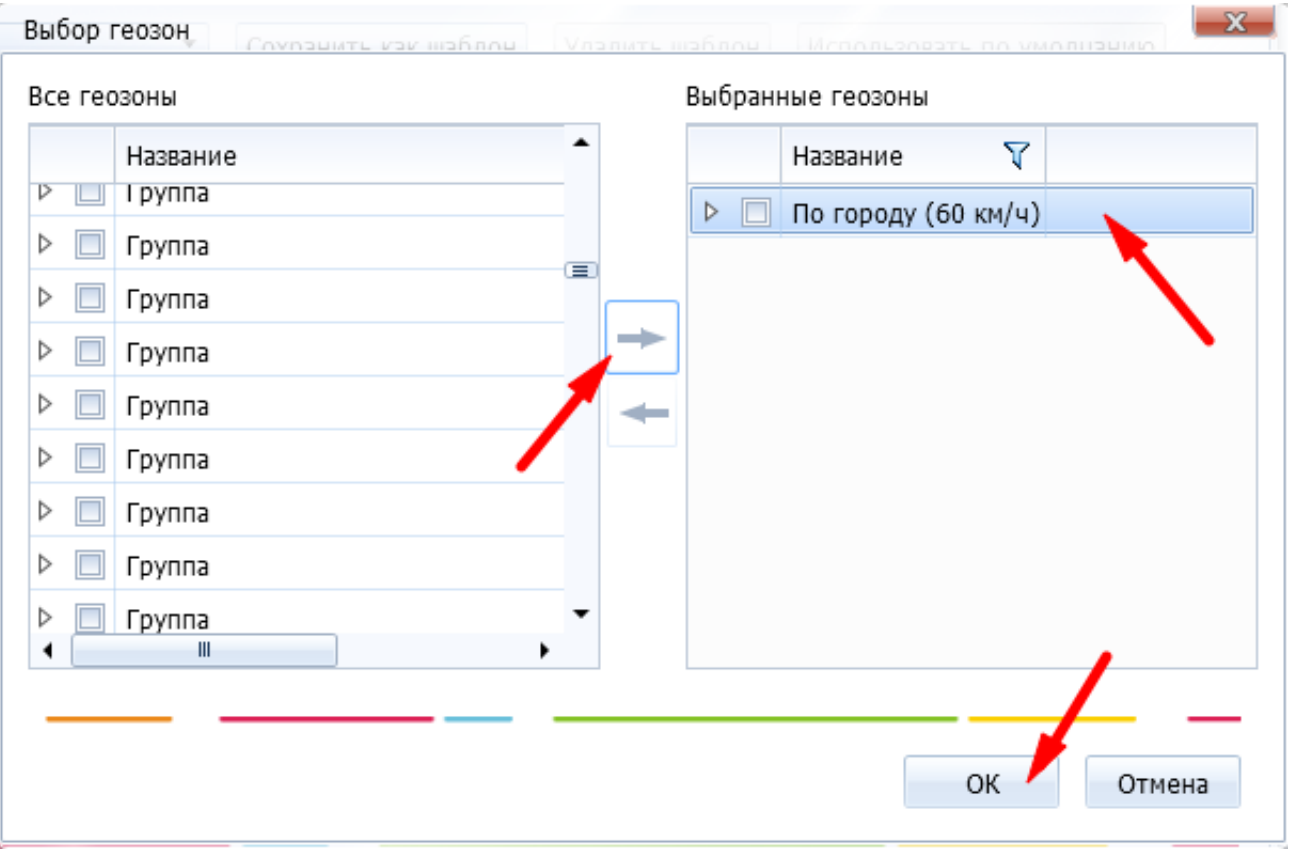

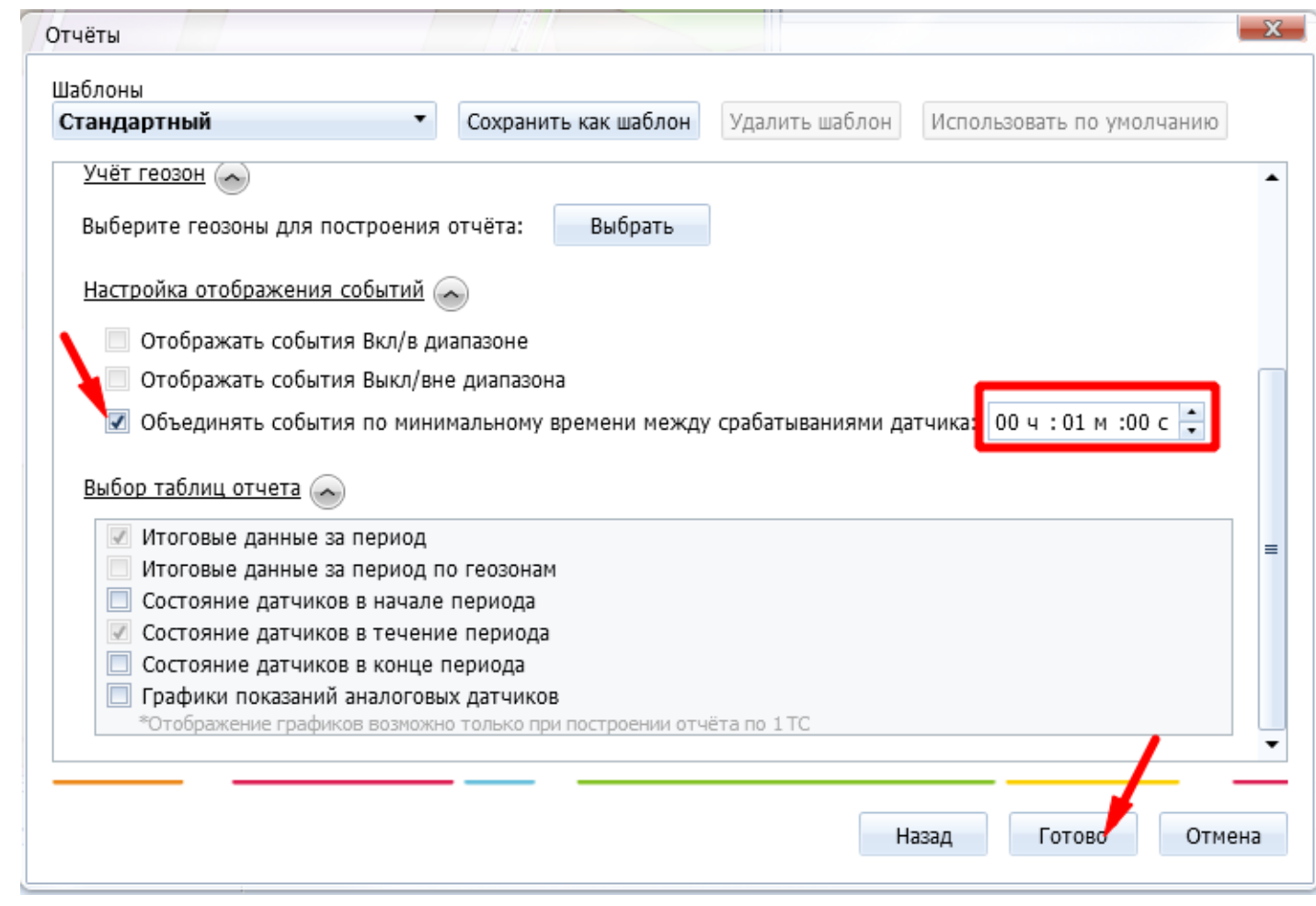

Далее строим отчет:

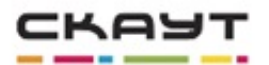

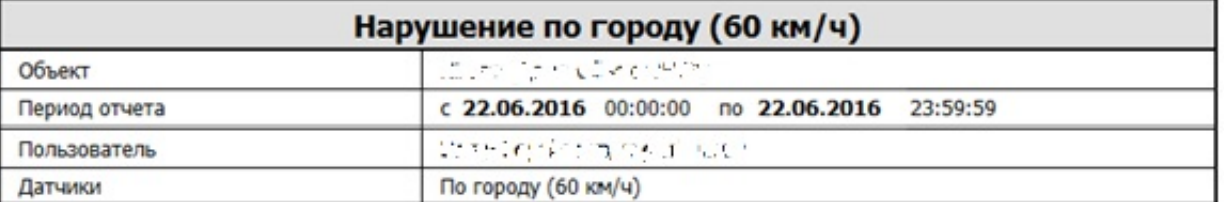

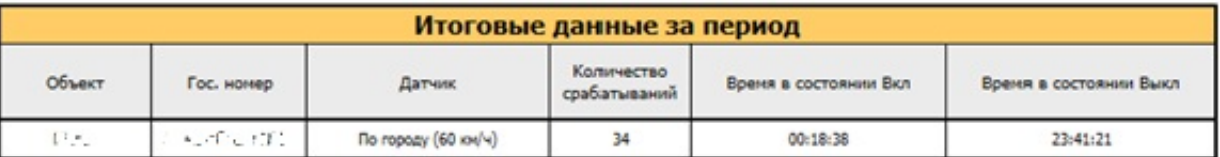

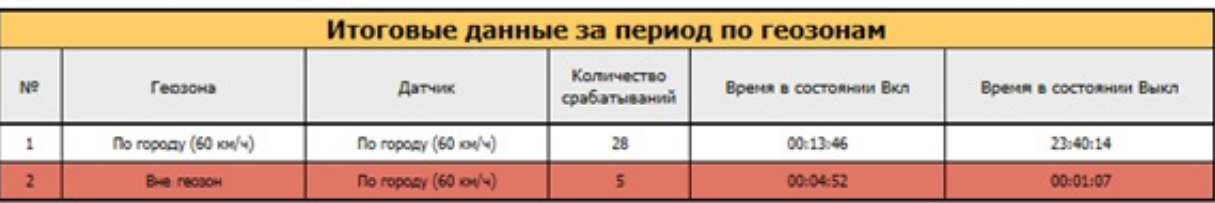

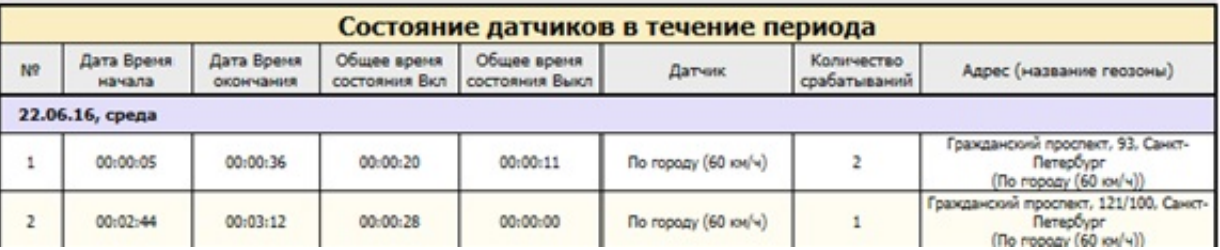

Далее строим отчет:

Таблица с итоговыми данными за период по геозонам. Здесь можно узнать, сколько раз и как долго водитель нарушал ПДД в течение интересующего нас периода в указанных геозонах. Срабатывания датчика вне геозон рассматривать не нужно – в них установлены другие ограничения скорости.

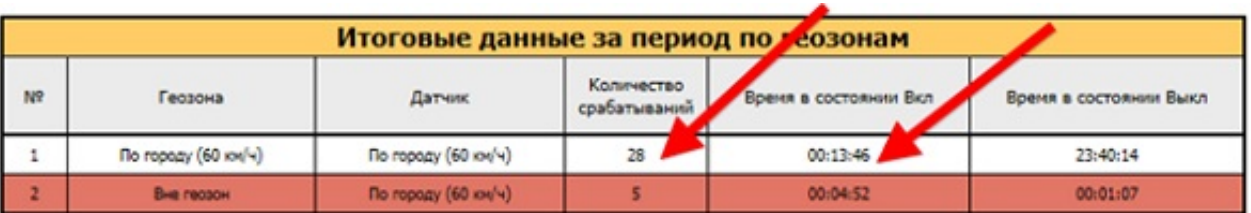

[Таблица состояний датчиков в течение периода со списком всех](/upload/altasib.editortools/iblock/43/9591/18.jpg) нарушений. В хронологическом порядке указаны все данные о срабатывании универсального датчика, указывающего на нарушения ПДД, его продолжительности и места. В данной таблице необходимо найти интересующий адрес (геозону) и найти время срабатывания датчика и длительность его работы.

| Состояние датчиков в течение периода |                      |                         |                              |                              |                     |                            |                                                                                                   |
|--------------------------------------|----------------------|-------------------------|------------------------------|------------------------------|---------------------|----------------------------|---------------------------------------------------------------------------------------------------|
| Nº                                   | Дата Вреня<br>начала | Дата Время<br>окончания | Общее время<br>состояния Вкл | Общее время<br>остояния Выкл | Датчик              | Количество<br>срабатываний | Адрес (название геозоны)                                                                          |
| 22.06.16, среда                      |                      |                         |                              |                              |                     |                            |                                                                                                   |
| ı                                    | 00:00:05             | 00:00:36                | 00:00:20                     | 00:00:11                     | По городу (60 км/ч) |                            | Гражданский проспект, 93.<br><b>All of the</b><br>Петербург<br>$($ No ropozy $(60 \text{ row/w})$ |
|                                      | 00:02:44             | 00:03:12                | 00:00:28                     | 00:00:00                     | По городу (60 км/ч) |                            | Гражданский проспект, 121/100, Санкт-<br>Петербург<br>$($ No ropozy $(60 \text{ vol/v})$          |
|                                      | $\cdot$              |                         |                              |                              |                     |                            |                                                                                                   |

**[Настройка уведомления о нарушении ПДД](/upload/altasib.editortools/iblock/43/9591/19.jpg)**

Для того чтобы оперативно отреагировать на очередное нарушение ПДД, необходимо настроить систему уведомлений. Ответственные и контролирующие лица будут получать сообщения о нарушении на электронную почту.

Для создания уведомления выбираем модуль уведомлений в "СКАУТ-Студио":

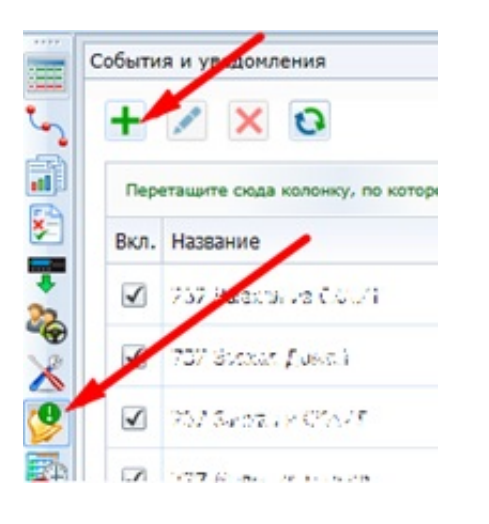

 В мастере указываем тип датчика "Срабатывание универсального датчика", создаем название уведомления - например, " Нарушения по городу (60 км/ч) ":

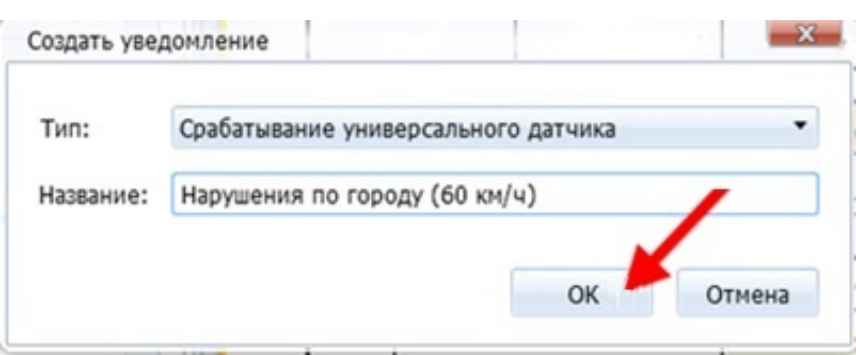

 Выбираем из списка транспортные средства, у которых создан такой универсальный датчик и по которым мы хотим получать уведомления на почту. В настройках параметра необходимо выставить минимальную длительность 10 секунд для того, чтобы не получать уведомления о кратковременных превышениях скорости. В параметре "По типу" указываем датчик скорости, а в фильтре "Названия" указываем название универсального датчика. В нашем случае это будет "Нарушения по городу (60 км/ч)":

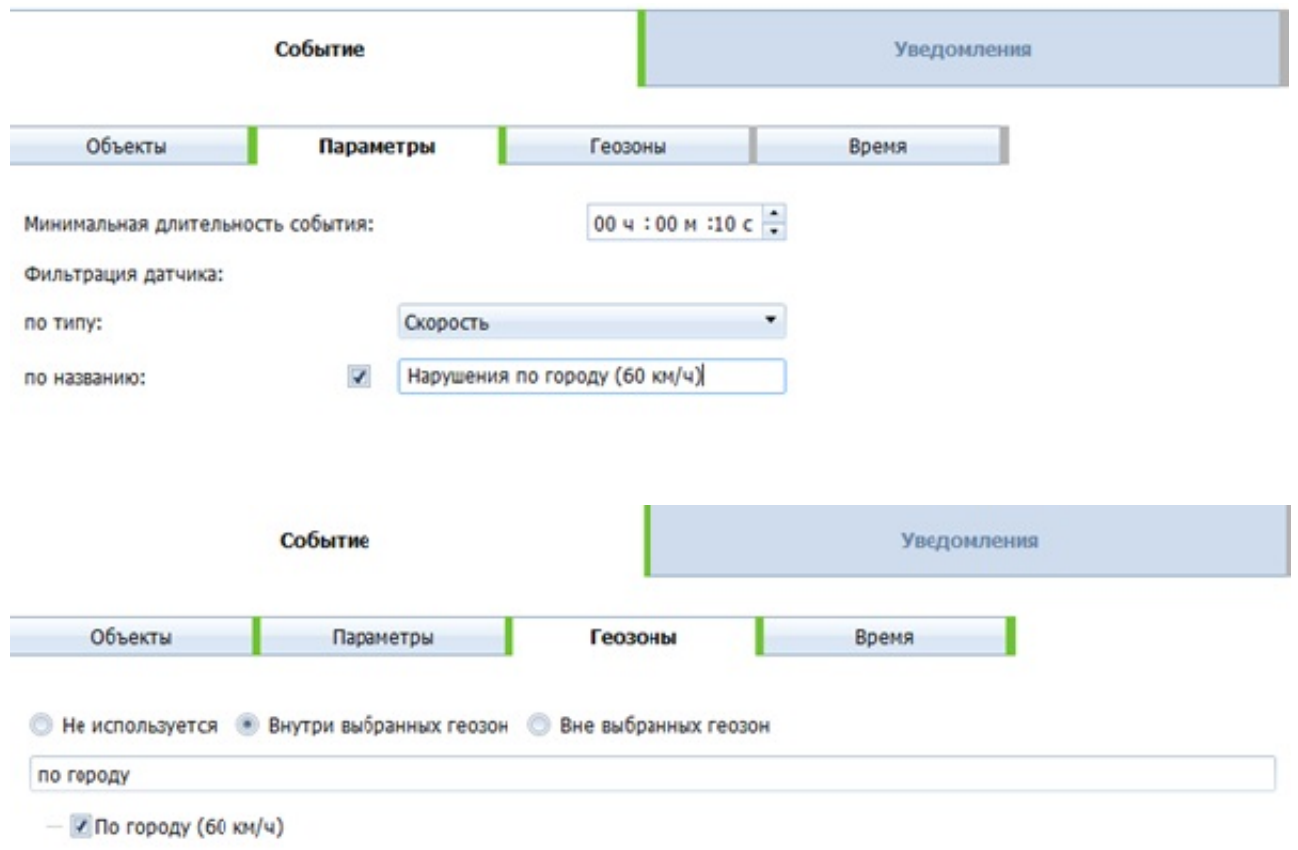

 Во вкладке уведомления, в шаблоне сообщения добавляем информацию об объекте и меняем текст:

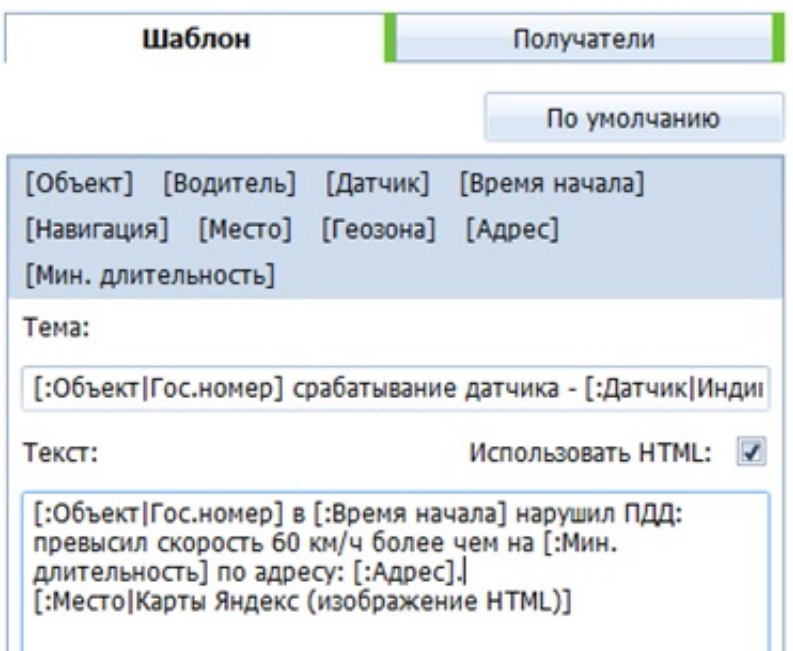

Во вкладке получатели добавляем почтовые адреса заинтересованных лиц.

Пример уведомления по созданному шаблону:

#### KOMV: -

 $\stackrel{+}{\--}$ 

<,≧»≷, т≦3 ,' в 05.07.2016 18:24:23 (UTC+3) нарушил ПДД:<br>превысил скорость 60 км/ч более чем на 00:00:10 по адресу: Парковая улица, 61, Петергоф

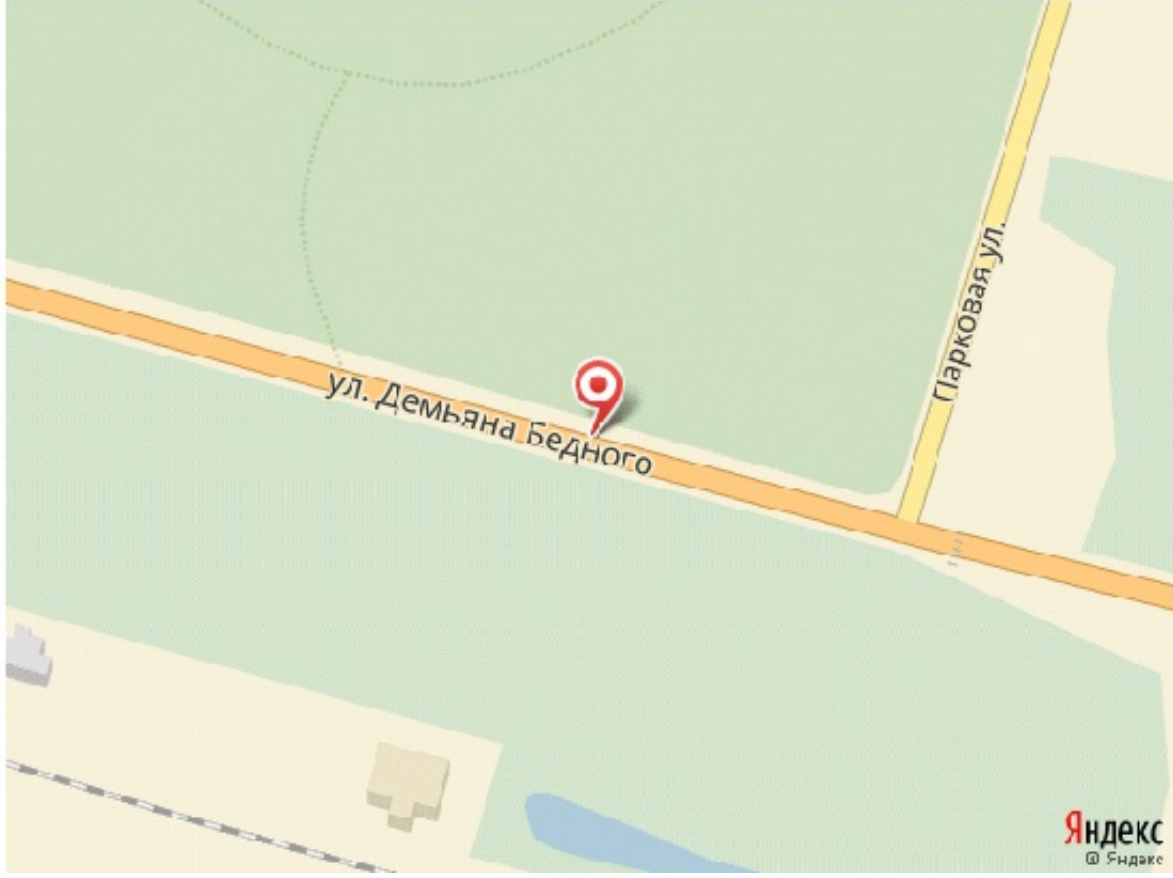